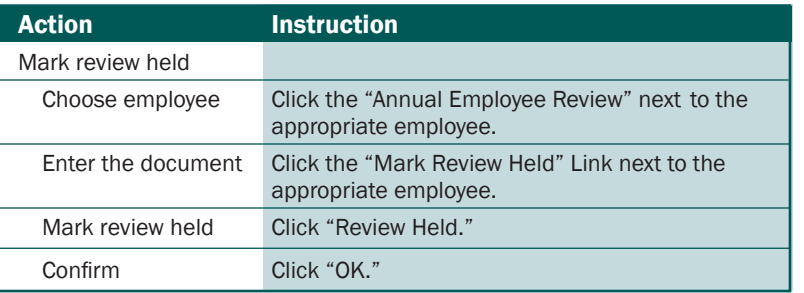

### Step 6 – Complete/Close the document

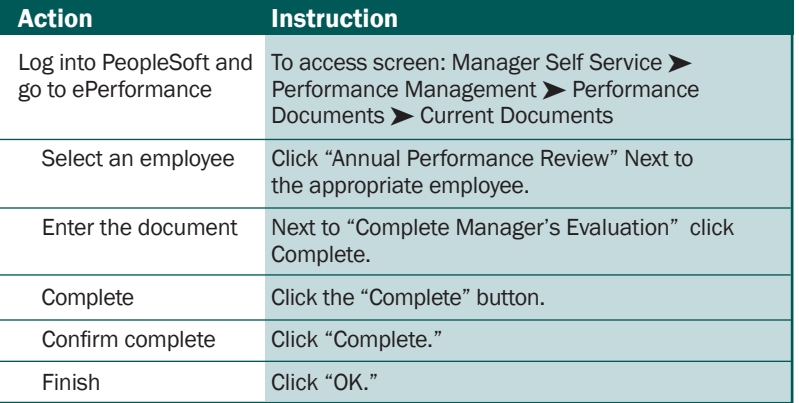

### PROCESS FOR Employees Without Computer Access

If your employees do not have access to a computer they can still be actively involved in managing their own performance. You can sit with the employee at your computer and make changes together or you can enter the employee's changes in the computer yourself. Another option is to have the employee work from a printed/hard copy of the document.

Step 4 in the above section outlines instructions for printing the document.

Here are some of the changes you can make:

#### Step 1 – Establish Criteria

During the planning stage, provide employee a copy of their performance plan and allow them to write their comments and ideas on the hard copy. Then, together you will decide what the final plan will look like. After that you can make the final changes to the plan.

#### Step 2 – Performance Notes

Employees will need to track their own performance notes in a separate paper file.

#### Step 3 – Performance Evaluation

In order for employees to complete their self-evaluation, you will need to give them access to your computer or have them complete the evaluation on a printed/hard copy of the plan.

#### Step 4 – Finalize Performance Document

After having the performance evaluation meeting with your employee, the employee will need to sign a hard copy of the evaluation or use your computer to acknowledge that their performance review was held.

# Rating Scale

### 5 – Exceptional Performer

Employee exceeded all performance expectations. Employee was an exceptional contributor to the success of his/her department and the State of Georgia. He/she demonstrated role model behaviors.

#### 4 – Successful Performer - Plus

Employee met all and exceeded most of the established performance expectations.

### 3 – Successful Performer

Employee met all performance expectations and may have exceeded some. Employee was a solid contributor to the success of his/her department and the State of Georgia.

#### 2 – Successful Performance - Minus

Employee met most, but failed to meet some performance expectations. Employee needs to further improve in one of more areas of expected job results or behavioral competencies.

#### 1 – Unsatisfactory Performer

Employee did not meet all or most of the established performance expectations. Employee needs significant improvement in critical areas of expected job results or behavioral competencies.

### Not Rated

At the agency's discretion, a new hire or transfer within five months of the end of the performance period may or may not receive a performance rating.

## Rounding Rules

 $0.0 - 1.49 = 1$  $1.5 - 2.49 = 2$  $2.5 - 3.49 = 3$  $3.5 - 4.49 = 4$  $4.5 - 5.00 = 5$ 

# **Assistance**

Please contact your HR Representative for Assistance.

Georgia **State Personnel Administration** www.spa.ga.gov

# Manager System Job Aid

This job aid outlines the general steps a manager needs to take in PeopleSoft ePerformance in order to complete the different phases of the Georgia Performance Management Process.

### Manager's Role

#### Phase 1: Performance Planning

- 1. Collaborate with employee to determine the performance expectations (competencies, goals, and responsibilities) for the upcoming plan year.
- 2. Enter the plan into the ePerformance system and submit for approval (if required).

### Phase 2: Performance Coaching

1. Throughout the plan year, enter performance notes (if desired) for your employees. This helps to keep track of accomplishments and challenges.

#### Phase 3: Performance Evaluation

- 1. Review the employee's self-evaluation.
- 2. Complete your evaluation for the employee in the system.
- 3. Submit evaluation for approval.

Georgia Performance Management Process

Performance

Georgia

Ë

anagement

**Process** 

4. Discuss and finalize the performance document. Note: The Mid Year (December - January) and Annual (July) evaluation steps will be the same.

Note: ePerformance is accessed through PeopleSoft Manager Self Service (MSS) / Employee Self Service (ESS).

https://team.state.ga.us/psp/saopa/EMPLOYEE/EMPL/ h/?tab=PAPP\_GUEST

# Step 1 – Establish Criteria

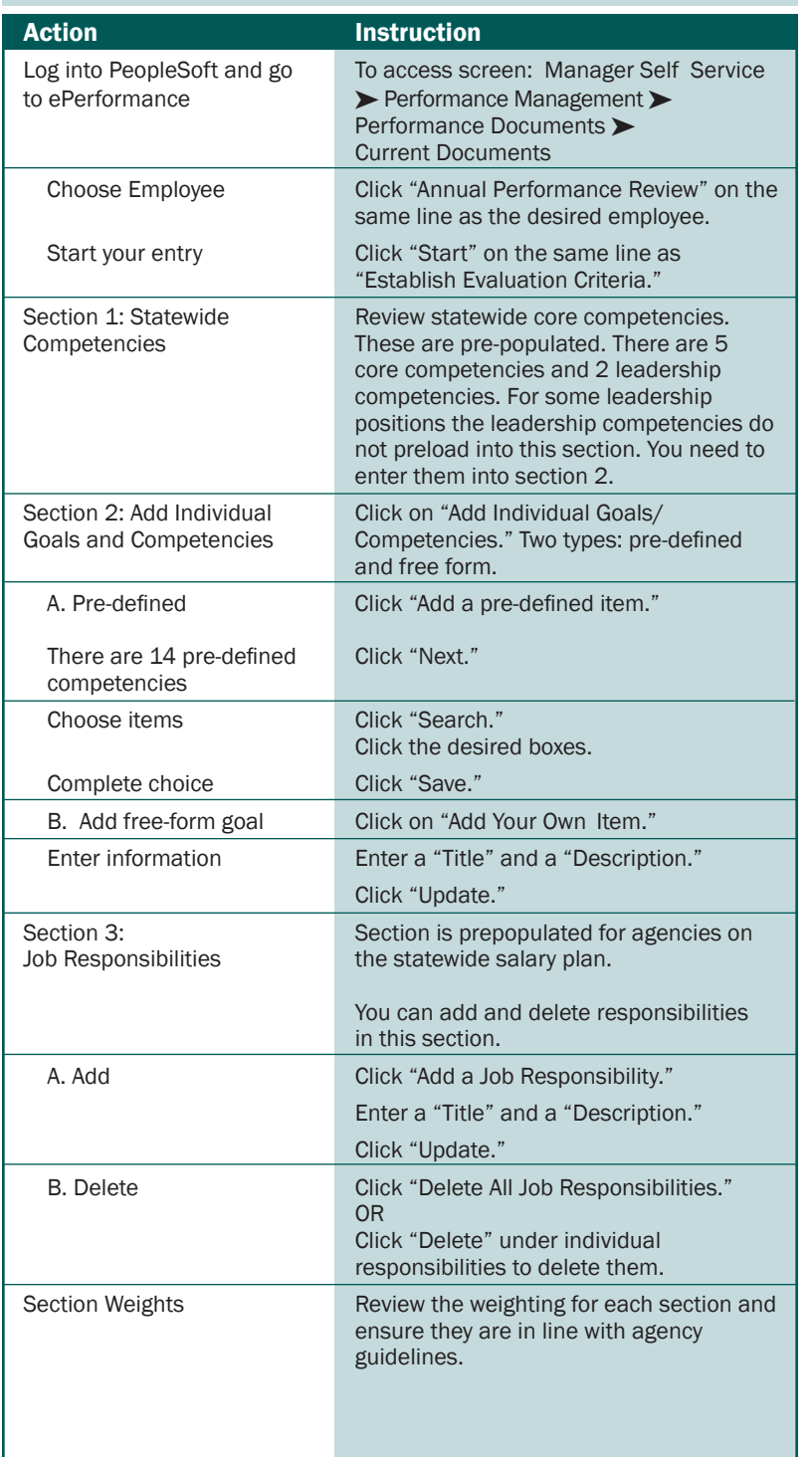

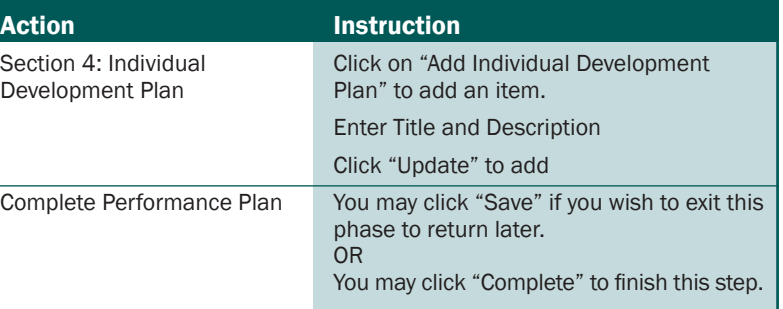

# Step 2 – Performance Notes

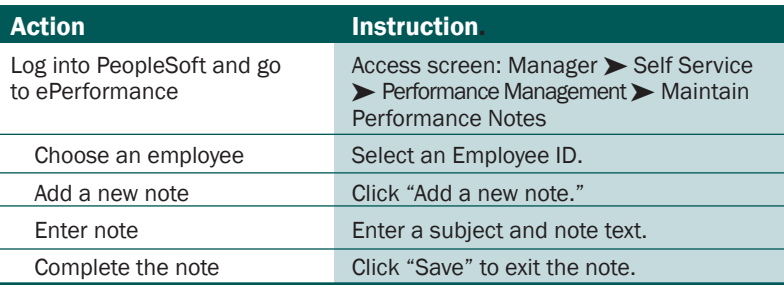

### Step 3 – Performance Evaluation Action **Instruction** Log into PeopleSoft and go to To access screen: Manager Self Service > ePerformance  $\blacktriangleright$  Performance Management > My  $\triangleright$  Performance Management  $\triangleright$  My Performance Documents > Current **Documents** Review employee self-evaluation Review the document Click the "Annual Performance Review" link next to appropriate employee. View Click "View" on the same line as "Review Self-Evaluation." Enter evaluation information Log into MSS/ESS and go To access screen: Manager Self Service > to ePerformance Performance Management > My Performance Documents > Current Documents. Enter the document Click the "Annual Performance Review" link next to appropriate employee. Enter Comments and Ratings Enter comments in each comment box to justify ratings from the drop down lists for each competency, goal, and/or job responsibility.

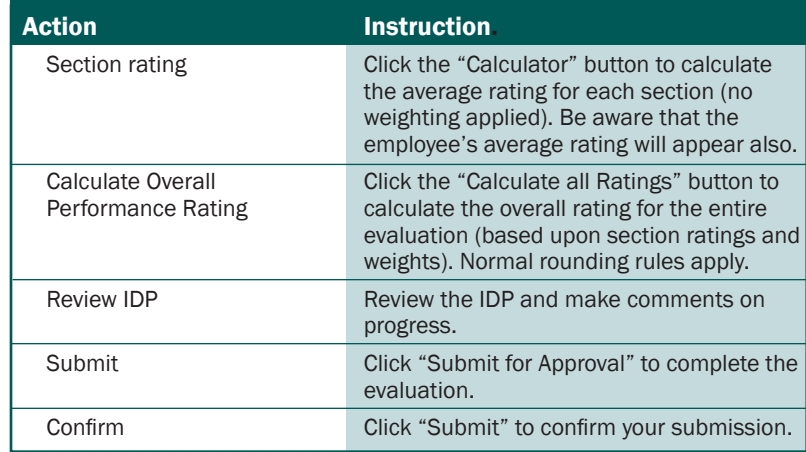

### **Step 4 - Printing the Evaluation (if needed)**

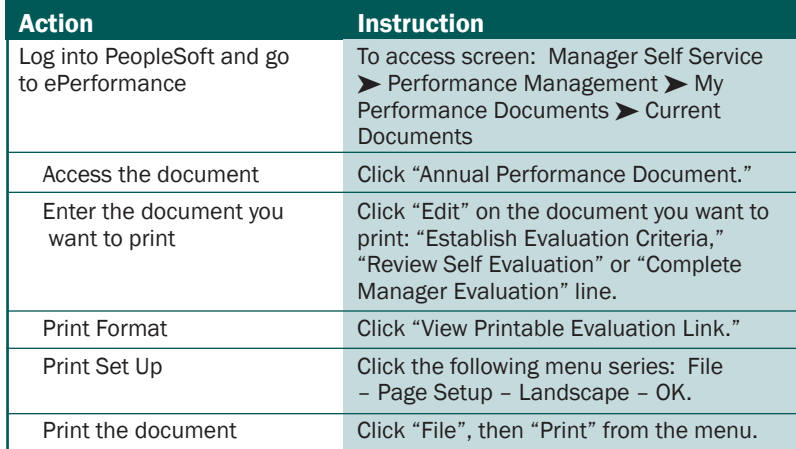

### Step 5 – Finalize Performance Document (after HR Approval)

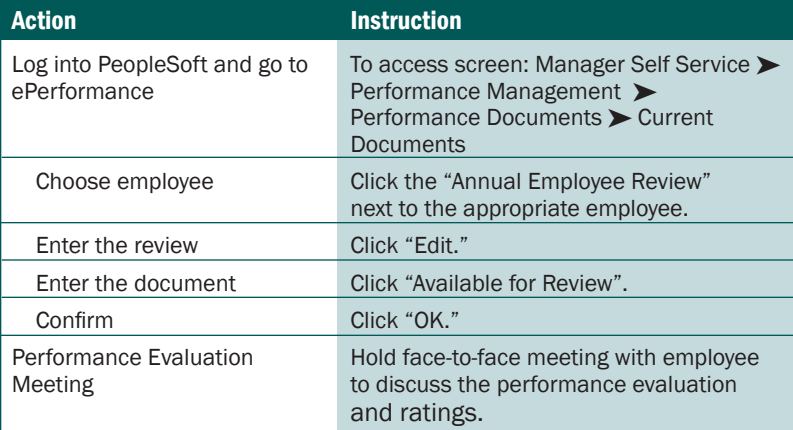